# ACTIMETRICS' CLOCKLAB ANALYSIS **SOFTWARE**

## MANUAL

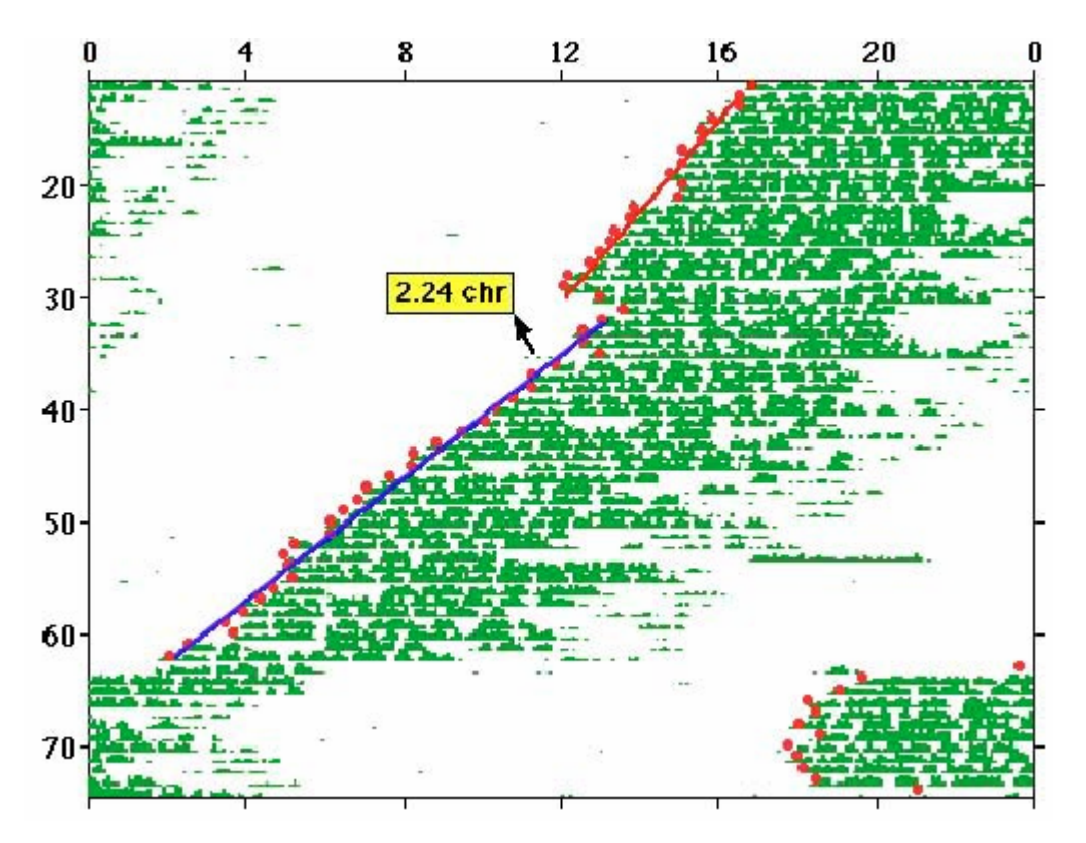

ACT-500

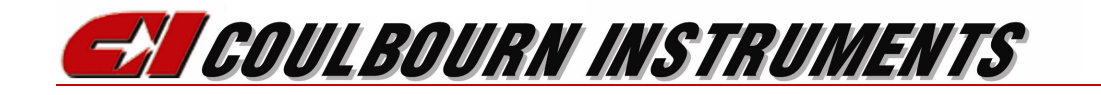

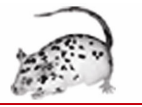

## **CLOCKLAB ANALYSIS**

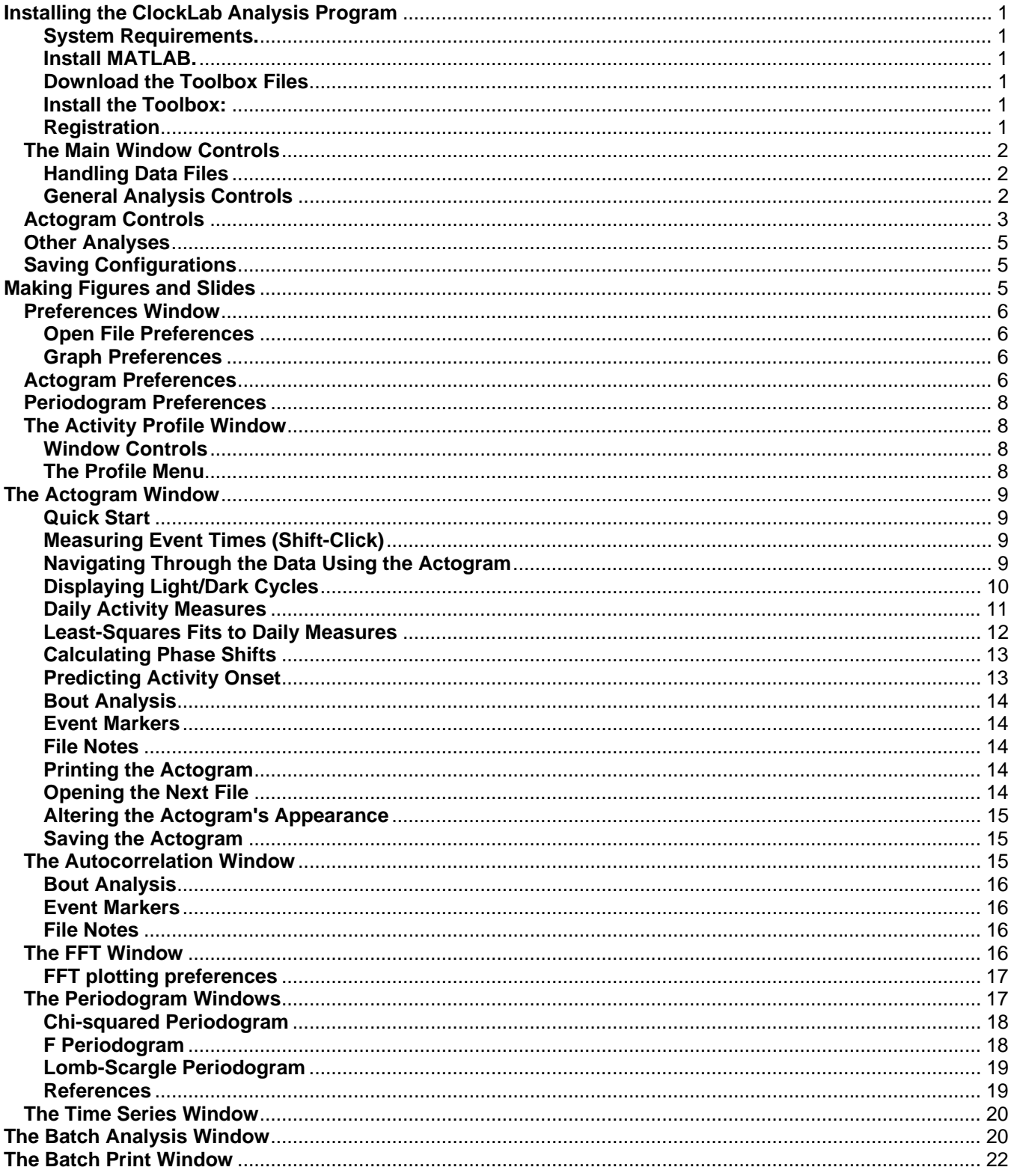

## **Installing the ClockLab Analysis Program**

#### **System Requirements.**

The CLOCKLAB Analysis application will run on Macintosh or Window 9X/NT/2000 computers. Almost any computer will do, but especially for long files some of the calculations can be memory- and CPU-intensive. We recommend at least a 233 MHz Pentium 2 or G3 computer with 64 Mbytes of memory.

#### **Install MATLAB**

CLOCKLAB is a Toolbox that runs within the MATLAB environment. If you haven,t already, you must first install MATLAB. Contact The Mathworks, Inc.

info@mathworks.com 24 Prime Park Way http://mathworks.com Natick, MA 01760 Phone: 508-647-7000

You need only the basic MATLAB system. None of the extra Mathworks toolboxes are required to run CLOCKLAB. When you order Matlab, you must specify which computer operating system (Macintosh or Windows) you will be using. CLOCKLAB will run on either. We've never tried Sun computers, but there is no reason ClockLab shouldn't run on them as well.

#### **Download the Toolbox Files**

#### **Install the Toolbox:**

- Unzip the file Circadian Analysis.zip
- Place the Circadian directory in the Matlab/Toolbox directory.
- Place the file "startup.m" in the Matlab/Toolbox/local directory.
- Start Matlab. Clocklab should start automatically.

#### **Registration**

When you first run CLOCKLAB, a window appears displaying your CLOCKLAB serial number and asking for your password. You must obtain your password from Actimetrics. Have your serial number at hand when you call or e-mail.

Coulbourn Instruments 7462 Penn Drive Allentown, PA 18106 Phone: (610) 395-3771 Fax: (610) 391-1333 E-mail: sales@coulbourn.com

Once you have your password, run CLOCKLAB again. Click on the text-edit box labeled PASSWORD, and type in the number supplied. Press ENTER or click anywhere outside the text-edit box. With the correct password, the registration window will disappear and the main window will appear. Your

password and serial number are stored in a file within theMatlab\Toolbox\ CircadianPrefs folder. As long as this file is not disturbed, you should not have to enter your password again. But keep your serial number and password in a safe place just in case.

## **The Main Window Controls**

#### **Handling Data Files**

**Open File** displays a standard Open File dialog. Select a data file. Once the file is open, information about the file is displayed below the Open File button, including the file name and duration of the data in the file. In addition, the Start Date and End Date menus are filled in with the starting and ending days and dates (if known) of the file's data.

When the **Preserve Dates** button (Preferences Window) is not checked, the **Start** and **End Date** controls are set to the start and end dates of the new file.If the **Preserve Dates** option is checked, the program attempts to preserve the current settings of the main window **Start Date** and **End Date** controls. If, however, the current **Start Date** or **End Date** settings are beyond the range of dates contained in the newly opened file, the controls are set to the beginning and ending dates of the file.

CLOCKLAB currently reads data files in the following formats:

- CLOCKLAB data collection format
- Stanford Software's Chronobiology Kit
- ASCII files created by Mini-Miter's VitalView program
- ASCII formatted DATA QUEST files
- Circadia files
- Actiwatch files

CLOCKLAB automatically detects which type of file has been selected and interprets the data accordingly.

When CLOCKLAB opens a file, it looks through the data for discontinuities or gaps. Gaps in the records are filled with zeroes for most analyses. Gaps can be indicated in the Actogram when the Show Gaps option (Preferences Window) is checked.

If the time stamps for adjacent hours for some reason run backwards, no warning will be given and CLOCKLAB will not attempt to fix the error. Unexpected results might occur.

**Next File** opens the file the name of which follows alphabetically the name of the currently open file.

**Append.** Appends data from the selected file to the data from the currently open file(s). To append a series of files, start with Open File and select the earliest of the files in the series. Then select Append for each of the additional files in turn, proceeding in order according to the starting dates of the files.

#### **General Analysis Controls**

These controls affect the calculation and display of all analyses, such as actograms, periodograms and activity profiles.

**Blocksize.** With Blocksize set to a value greater than one, the data are smoothed by averaging together the selected number of adjacent data points (minutes) prior to any calculation or display. Possible values insure that the averaging generates an integer number of data points per hour. Especially for actograms and periodograms of large files, using a blocksize of less than 3 will greatly slow calculations. In addition, with long files, MATLAB might run out of memory while displaying an actogram or periodogram. Choose a larger blocksize, or increase MATLAB's available memory. To increase memory on the Macintosh, highlight MatLab's icon, select GetInfo from the File menu (GetInfo- >Memory in System 8.5) and choose a larger "preferred size".

**Start/End Dates.** These menus contain a list of the dates for which data were collected, together with the number of each day. These menus are used to set the range of data from which all calculations and graphs are made. When a new file is opened, CLOCKLAB attempts to preserve the current settings of these menus. If, however, the new file does not include data with the dates currently set in the Start/End menus, the menus are set to the first and last dates in the file.

**All.** Clicking this button sets Start Date to day 1, and End Date to the last day of the file.

**Start Hour.** Determines the hour within the Start Date where all analyses and displays begin. This control is particularly important for the Actogram display.

**Write File**. Once you have appended multiple files it can sometimes be useful to create a new file containing the combined data set. By doing so can avoid having to append the multiple files each time you want to analyze the complete data set. Use the **Write File** button to create a file that ClockLab can read from the data currently in memory. You can write all the data, or the part of the data specified by the **Start/End Dates** controls using the **All** and **Use Dates** buttons underneath the **Write File** button. Note that **Write File** is very different from the **Export** function in the Time Series Window: **Write File** creates a data file that is readable only by ClockLab; **Export** creates a data file in text or spreadsheet format, which is not directly readable by Clocklab.

**Tau** affects the appearance of the Actogram and the Activity Profile. The top item of the popupmenu sets Tau to exactly 24 hours. The bottom item displays a text box just below the menu where a Tau of other than 24 hours may be entered. Tau can also be set automatically from the Periodogram windows (see below). Tau is also relevant to the display of Activity Profiles (see below).

## **Actogram Controls**

**Actogram.** Displays an actogram.

Several controls alter the appearance and function of the actogram. Note that changing any of these settings will not change an actogram that is already displayed. For the changes to take affect, you must replot the actogram by clicking on the Actogram button.

**Type.** Four types of actogram can be displayed.

• **Percentile distribution.** After averaging according to the Blocksize control, the activity counts are compiled into a list and sorted by value. Zeros are discarded from this list. Each non-zero activity count is assigned a number between 1 and N depending on whether the activity is lies within the first 1/Nth of the ordered list, the 2nd, 3rd, and so on. These numbers are displayed in the actogram. N, the number of quantiles, defaults to 5 and can be changed in the Preferences window

- **Even distribution.** Similar to percentile distribution above, except that the numbers between 1 and N are assigned depending on whether the count values lie between 0 and maxcount/N, between maxcount/N and  $2*$ maxcount/5, and so on, where maxcount is the largest count recorded during the display period.
- **Threshold**. Each point is assigned a value of 0 or 1 depending on whether it is less than or greater than the threshold. The threshold is set in the **threshold text box that** appears just below the Type menu when Threshold is selected.
	- o You may specify that the threshold be set to the mean or median of the data points by typing "**mean**" or "**median**" into the **threshold text box**.
	- o You may specify that the threshold for each line be set to the mean or the median of the data within that line by typing "**line mean**" or "**line median**" into the **threshold text box**.
- **Scaled.** The actual count value is displayed. The vertical scaling is controlled by the value(s) entered into the **scale text box** that appears just below the Type menu. Click the **Auto** button to scale the data actogram to fit the full range of the data. Enter values into the textbox to customize the scale.
	- o With one value entered into the scale textbox ("50", for example), the vertical scale on each line of the actogram starts at 0, and a value of 50 will just fill one line of the actogram.
	- o With two values entered into the textbox ("50 100", for example), the vertical scale starts at 50 and a value of 100 will just fill the actogram. Values below 50 will not be visible. This feature is useful for displaying temperature or heart-rate data, which contain large offsets from 0.
	- o To subtract the offset (minimum value) of the data set before scaling, select the **Subtract Offset** checkbox.
- **Normalized**. Each line of the actogram is scaled individually to fill the line. 0 and the largest value displayed in a given line of the actogram correspond to the minimum and maximum values of the data for that line.

**Y Scale.** Controls the number of days that are displayed in the actogram.

- **Auto** scales the actogram vertically so that the entire data range specified by Start/End Date menus fits within the actogram window. The actogram is zoomable.
- **Fixed** fixes the vertical scale to contain the number of lines you specify in the text box under the menu. The actogram will not be zoomalbe. A set of controls will appear within the actogram window that allows you to page through the data, maintaining the fixed y scale.
- **NU E-A Hor** and **NU E-A Vert** fix the Yscale with the number of lines per graph adjusted to mimic the handmade Esterline-Angus records previously used by the Northwestern University circadian rhythm labs. These two setting also automatically turn on the Double-plot option.

**Preferences** opens a window in which some less frequently changed details of the program function can be set.

## **Other Analyses**

**Time Series.** Displays counts per minute vs. time in a single graph.

**Activity Profile.** Data are divided into Tau-length periods and averaged.

**Periodograms.** Three different types of periodogram can be displayed by selecting the appropriate item in the popupmenu.

The Chi-squared periodogram of Bushell and Sokolove. The F periodogram of Dorrscheift and Beck. The Lomb-Scargle periodogram.

**FFT**. Displays a Fourier transform of the activity counts.

**AutoCorr**. Displays an autocorrelogram of the activity counts.

**Batch Processing** 

**Batch print.** Opens a window for starting printing actograms or periodograms for multiple files at once.

**Batch analysis**. Opens a window for extracting various parameters from multiple files.

## **Saving Configurations**

ClockLab saves most settings in the main window and Preferences window in the file " whconfig.mat", which is located in the CircadianPrefs toolbox directory. This file is read every time clocklab is run and the settings restored to the values they had when ClockLab was last run. To restore the settings to their defaults, simply discard the wheonfig.mat file.

Parameters saved include the Current Data Directory, Actogram Type, Threshold, and Y Scale, Auto Open, Double Plot, LD Bar, Tau, Block Size, Start Hour, Font, Onset Template Fit, Light Display Color and Mode, and FFT, and Periodogram options.

**Save Setting** and **Recall Settings.** Different users may have different standard preferences for many of the control setting. Or one user may use different settings for different groups of data files. **Save Settings** allows you to create a a personal settings file. **Recall** applies the settings in a settings file (selected with a standard OpenFile dialog).

## **Making Figures and Slides**

At any time, you may capture an image of any one of CLOCKLAB's graphics windows into the clipboard for transfer to another program.

- 1. Bring the desired figure to the foreground,
- 2. In Windows select the Copy Figure item from the File menu at the top of the figure window.
- 3. On a Macintosh, type Command-C, or use the Copy item in the Edit menu.
- 4. Enter another program and select Paste.

Note: Some programs in Windows might require the use of a Paste Special command. In Corel Draw, for example, choose Paste Special from the edit menu and select "Picture (Enhanced Metafile)" from the Paste Special window. All of the elements of the figure except the control buttons and text boxes should appear in the pasted graphic.

Prior to copying the actogram into the clipboard, the controls (buttons, popup menus, etc.) in the Actogram window may be suppressed by unselecting the "Show Controls" checkbox in the Preferences window.

In programs with drawing capabilities, such as Corel Draw, Power Point and Claris Draw, you may ungroup the graphic and edit all of its elements by moving, resizing, reshaping or coloring them, changing text fonts, and so on. You may also add graphics elements such as arrows and labels.

## **Preferences Window**

The preferences window is used for setting some of the less-frequently changed program attributes. It is accessible from the **Preferences** button in the Main window and from a **Prefs** button in many of the analysis windows. Note that these settings are saved in the ClockLab configuration files (see the Main Window Save Settings control) and are therefore preserved from session to session. To restore the settings to the "factory default", discard the file \_whconfig.mat in the folder Matlab\Toolbox\CircadianPrefs.

#### **Open File Preferences**

**Preserve Dates:** When checked, the program attempts to preserve the current settings of the main window **Start Date** and **End Date** controls when a new file is opened. If either the **Start Date** setting or the **End Date** setting are beyond the range of dates contained in the newly open file, the controls are set to the beginning and ending dates of the file. When the **Preserve Dates** button is not checked, the Start and End Date controls are automatically set to the start and end dates of the newly opened file.

**Update Graphs:** When this option is checked and a new file is opened using the Open File, Next File, or Append File buttons, any open graph (Actogram, Periodogram, FFT etc.) is updated to display the newly opened file.

#### **Graph Preferences**

**Graph Color (Black):** When checked, the background color of the analysis windows (excepting the Actogram window) are displayed in black.

**Select Font.** Opens a standard dialog for selecting the font, font size and style that is used for labels and axes in all graphs. The current selections are shown in the text box below.

## **Actogram Preferences**

**Light Display Color**. If you are reading files made by the ClockLab data collection program or by Actiwatch, the light levels in the animal chambers can be recorded in the data files. This button opens a color selection dialog to select the color of the light display.

#### **Light Display Modes.**

**Fill**. When checked, the light levels are displayed as a filled histogram. When unchecked, the light levels are displayed as a single line.

**Behind**. The light levels can be plotted in front of or behind the count data. Usually, **Fill** and **Behind** will be selected together.

**XOR**. When XOR is checked, the color of the actogram plot where it overlaps the light plot will change color.

Lightplot Height. The relative heights of the light plot and actogram plot can be adjusted. With a setting of 1, the plots are set so that maximum light level and the maximum counts fill the line.

**Onset Fit Template.** ClockLab finds the time of activity onset or offset by matching the activity pattern to a template. The default template is 6 hours of inactivity followed by 6 hours of activity (or vice versa for offsets). This template may be inappropriate for files in which the daily activity bouts are fairly short. You can change the template using the two menus.

#### **Show:**

**Zero Lines.** When checked, causes black lines to be drawn at Counts=0 for each line of the actogram.

**Data Gaps.** When checked, causes colored lines to be drawn at Counts=0 wherever there are gaps in the data. Line color is chosen with the accompanying popup menu.

**Show Controls.** When unchecked, prevents the various checkboxes, popup menus and buttons from appearing in the actogram. This is useful when the actogram is being copied into the clipboard and pasted into drawing programs for figure preparation.

**Double Plot Divider.** Causes a vertical line to appear at Circadian time 0 in double-plotted actograms.

**Onsets**. This options automatically activates the **Show** button in the actogram window.The Actogram therefore opens with activity onsets visible.

**Open Onset File**. Automatically activates the **Read** button in the actogram window. Thus, the program automatically looks for and loads a file called \_filename-onsets.mat and applies the information contained in the file to the alter the appearance of the actogram. The file must have been previously created using the **Save** button in the actogram window, and contains information including edited onsets, onset fits, settings for start and end dates, tau, etc. See Saving the Actogram in the Actogram window for details. Note that this control is useful only when the **Onsets** option is also checked. Checking **Open Onset File** therefore causes the **Onsets** to be checked as well.

**Quantiles**.Selects the number of activity levels that will be used for calculating "Percentile" and "Even" actograms. See Main Window Controls for further explanation.

**Bout analysis settings.** Activity bouts are identified as periods during which the activity (counts/min) does not fall below a threshold for more than a specified gap length. Use the **Threshold** and **Max Gap**  controls to set these two parameters. The color selector sets the color of the bout onset markers that appear in the histogram window.

## **Periodogram Preferences**

**Periodogram Range.** Specifies the **Start** and **End** period (in hours) for the x-axis of the periodogram. The defaults are 10 and 36 hours. The resolution for F and Chi-squared periodograms is determined by the **BlockSize** control in the Main Window. With BlockSize set to 6, for example, the periodogram will be plotted at a period resolution of 10 points per hour. With **BlockSize** set to much less than 6, the periodogram calculation can take a significantly longer time and require large amounts of memory. Lomb-Scargle periodograms are calculated with a fixed resolution of 0.05 hours.

**Identify Arrhythmics**. This item relates to the Periodogram Peak analysis in the Batch Analysis window. When checked, arrhythmic animals (those in which the periodogram never exceeds the chisquare line) are identified in the output file by the notation, "NaN" (Not a Number).

**Confidence level**. For Chi-squared periodograms, specifies the confidence level (*alpha*) from which the chi-square line is calculated. For a confidence level of 0.01, for example, the chances of random data exceeding the chi-square line at any one point is 1/100.

## **The Activity Profile Window**

The activity profile shows a plot of the average activity as a function of circadian time for the dates specified by the Start and End Dates menus in the Main Window.

#### **Window Controls**

**Cursors.** Drag the two cursor points (colored dots on the graph line) to specify the Rho and Alpha periods. To move a cursor, click near it and drag to the desired position. As you drag, the x-axis location of the cursor is displayed in the corresponding color-coded "**Position**" text box below the graph. At the same time, the summed activity counts between the cursors is displayed to the left in the "**Counts**" text box. The sum of the counts outside the cursors is displayed to the right.

**Cursor Position Text Boxes.** When the cursors is dragged, the corresponding **Position** text box is updated to indicate the x-axis location of the cursor. Alternatively, you may enter a value into either **Position** text box (in the current x-axis units), and the corresponding cursor will move to the specified position. Double-click the text box, type the desired value and press the <Enter> key.

#### **The Profile Menu**

**UNITS.** Using the UNITS item in the PROFILE menu in the window's menu bar, the x-axis can be labeled in dgrees (t/Tau\*360), hours, circadian hours or % Tau.

**SEM.** Displays the SEM of each data point as a shaded region surrounding the main trace.

**MEAN/MEDIAN.** Places a horizontal line in the activity profile at the mean or median of the graph. This control also determines whether a mean or median line appears in a batch printing of activity profiles.

**EXPORT.** Displays counts for each individual day in the MATLAB command window and saves the counts to a spreadsheet compatible file. The file also contains the raw data (time and counts/day) of the activity profile plot. You will be prompted for a file name in which these count data are saved in spreadsheet format. Click Cancel to prevent the file from being created. The saved data include:

• Day number

- counts between cursors (alpha count)
- counts outside cursors (rho count)
- total counts

## **The Actogram Window**

The actogram window in CLOCKLAB is more than just a passive graphic display. It contains many controls and menus that make it a sophisticated analysis tool that is the source of much of ClockLab's power and convenience. The controls are fairly straightforward, but take some time to familiarize yourself with them.

#### **Quick Start**

- Click and drag to zoom double click to unzoom to the data range set in Main window **Start/End Date** controls. Click the **All** button to see the entire data set.
- Click the **Set** button to set the **Start/End Date** controls in main window to the zoomed data range.
- **Shift-click** to display the time at a given point (and phase shift if onset fits have been drawn).
- **CTRL-click** to place an event marker. CTRL-click on an existing marker to remove it. Move the cursor on top of a marker to display its label.
- The popup menu at the bottom left of the actogram displays various measures of daily activity, such as onset, offset, acrophase, bathophase, max and min.
- With onsets, or other measures visible: Click the **Edit** button to edit the displayed points. Click anywhere in a data line to move an onset - double click on onset to delete it. Click the **Zoom**  button to revert to the default (zoom) mode for the actogram.
- With Light-Dark bar visible: Click and drag in bar to place a light indicator double click to remove it.

#### **Measuring Event Times (Shift-Click)**

**Shift-Click** in the actogram window. Near the cursor, a text box will appear displaying:

- The time of day in hours when the counts under the cursor were recorded. If TAU is not 24 hours, the displayed time will not correspond to the cursor's x-position in the graph.
- Time in circadian hours relative to activity onset (displayed only if activity onsets are displayed).
- Activity phase shifts (displayed only if  $Fit 1$  and  $Fit 2$  are displayed).</u></u>

#### **Navigating Through the Data Using the Actogram**

The actogram is an excellent tool for navigating through long records, when the main window Y-Scale control is set to "Auto".

- **Click and drag** within the actogram plot box to zoom the vertical axis. To display lines 20 to 40 of the actogram, for example, click and hold anywhere along line 20, then drag to line 40 and release the mouse. Only the vertical extent of the dotted zoom box is used for zooming.
- **Double-click** anywhere in the plot box to zoom out again to the limits set by the main window Start Date and End Date controls. Note that when TAU is not 24 hours, the number of lines displayed in the actogram will not correspond exactly to the number of days set in the START and END DATE controls.
- The **All** button zooms out to show the entire file, no matter what the setting of the Main Window **Start/End Date** controls.
- **Set Dates.** Once you have zoomed the actogram to view a particular range of days, clicking the **Set Dates** button sets the Main Window **Start/End Date** controls to the data range currently displayed in the actogram. For example, zoom the actogram to show an interesting part of the data and click the **Set Dates** button. All subsequent analyses, such as FFT's or Periodograms are performed on the portion of the data visible in the actogram.

When the Y Scale is set to the "**Fixed**" mode in the Main Window, zooming in the actogram window is disabled. If the data span more days than the maximum number of days within the actogram window, the **Next** and **Last** buttons scroll through the data one page at a time.

#### **Displaying Light/Dark Cycles**

#### **The Light/Dark Plot**

When the LD BAR option in the Actogram menu is checked, a long, narrow rectangle appears above the actogram. **Clicking and dragging** within this rectangle places dark bars within it. The bars can be used to indicate the light/dark cycle applied during data collection. **Double-clicking** on a bar deletes it. To help you position the bars with precise starting and ending times, the horizontal position of the cursor within the bar is displayed (in hours) in the yellow rectangle to the right.

#### **Recorded Light Cycles**

The CLOCKLAB data collection program can record not only the activity counts, but a record of the lights within the animal chamber. When the opened file was collected using the CLOCKLAB data collection program, the LIGHTS item in the ACTOGRAM menu is enabled. Select this item to toggle the light-cycle display on and off. The light-cycle display consists of a colored background that indicates the times at which the lights were on.

You can change the appearance of the light-cycle display by clicking on the Preferences button in the Main Window (or selecting the Preferences item from the ACTOGRAM menu).

#### **Drawing a Light Schedule**

Even if you did not record the light cycle during an experiment, you may draw in the cycle on the actogram.

Choose ADD PATCH from the SCHEDULE menu in the actogram window. The cursor changes shape to indicate that you may now click and drag a rectangle in the actogram window. The yellow indicators at the upper right will help you set the patch onset and offset times and dates precisely. You may add as many patches as you like.

Choose DELETE PATCH from the SCHEDULE menu and click on a patch to delete it.

Choose the CLEAR ALL menu item to erase all patches.

Choose the COLOR menu item to display a standard color-picker dialog. Very light colors (a light cyan or grey, for example) work best. More saturated colors will alter the color of the actogram bars in a disconcerting way.

Once a schedule is completely defined, you may save it to a file for applying to other actograms. Use the SAVE and READ items in the SCHEDULE menu to do so. Schedules are defined with respect to the first day in the file, and not the actual date.

The AUTOREAD menu item allows you to choose a schedule file that will be applied automatically to every actogram that you open. Select the AUTOREAD item again to disable this feature.

Schedules are also saved in the actogram configuration files (see Saving the Actogram below). A schedule in an Actogram configuration file will supercede a schedule in an automatically opened schedule file.

#### **Daily Activity Measures**

The **Show** popup menu displays the several different measures of daily activity. Measures are displayed as red dots, and the actogram data are dimmed to make the dots more visible.

**Onset** and **Offset** times are estimated using a template matching algorithm (see below). With the default setting, ClockLab searches for a 6-hour period of inactivity followed by a 6-hour period of high activity. The time of day that best approximates this pattern is taken to be the activity onset time. For many files, the 6hr/6hr template is inappropriate and the estimates are incorrect. In this case, the template can be modified in the "Onset Fit Template" section of the Preferences window (select the Preferences item from the Actogram menu). For files containing short bouts of activity, for example, try reducing the template on time.

 To detect activity onsets and offsets, ClockLab first bins the activity record according to the setting of the **BlockSize** control in the main window. The program then determines the 20th percentile activity level, that is, that activity level that exceeds exactly 20% of all non-zero counts. The activity record is then converted into a stream of 1's and -1's depending on whether each count exceeds or falls below the 20% percentile. This threshold activity record is then convolved with a template that consists of N hours of -1's followed by M hours of 1's, where M and N are the **Off** and **On** settings in the Onset Fit section of the Preferences Window. The onset time for each line in the actogram is placed at the location of the maximum of this convolution. Offsets are likewise determined using a template of M hours of activity followed by N hours of inactivity.

**Acrophase** and **Bathophase** are calculated by fitting each day's activity (binned according to **Blocksize**) to a sine function of period equal to **TAU**. Acrophase and Bathophase show the peak and trough of the resulting sine wave.

**Max** and **Min** show the maximum and minimum activity value for each day (again, binned according to **Blocksize**). If two bins have the same max or min value, the first one is shown.

#### **Bouts**. See below.

**Measuring circadian time.** Once the activity onsets have been calculated, it is possible to measure the time of events in circadian hours. With the onsets displayed, **shift-click** anywhere within the actogram. Along with the real time (line one) appears the circadian time (line 2). Circadian time is defined as 12 plus the real-time difference between the cursor location (t1) and the activity onset (t2) for the day you have clicked on, times 24, divided by Tau, or  $(t1-t2)$  \*24/Tau + 12.

**Editing Onsets**. For many files, the onset calculation algorithm is extremely accurate in identifying activity onset time. In those cases when it is not, however, the onset times can be adjusted by hand. To do so,

**Click the Edit Onsets button**. The actogram zoom feature is disabled, the **Edit Onset** button label changes to **Zoom**, and the cursor changes to a crosshair. Click the button again to turn off the onset editing mode and resume zooming.

**Click within a line of the actogram** to move the onset time for that day to the horizontal position of the cursor.

**Double-click a point to delete it** (if, for example, the animal did not run that day).

Click the **Save** button to save your changes to a file that can be recalled later (see Saving the Actogram, below).

**Exporting Onsets**. The ONSET -> EXPORT menu exports the onset and offset times for each day to a spreadsheet file. For each day specified by the Main Window **Start/End Date** controls, the file reports:

- Onset time
- Offset time
- FIT1 time (if FIT1 has been specified. See below.)
- FIT2 time (if FIT2 has been specified)
- Alpha counts (the counts between FIT1 time and FIT2 time). If necessary, FIT2 is extrapolated to cover the same range of days as FIT2.
- Rho counts (the counts between FIT2 time on day N and FIT1 time on day  $N+1$ ). Counts for the last day of FIT1 are not reported.
- Total counts (the sum of alpha and rho).

**Serial Correlation.** The ONSET -> SERIAL CORRELATION menu displays a scatterplot of the interval between onset N+1 and N+2 against the interval between onset N and N+1. A least squares fit to the scatterplot is also displayed, along with parameters of the fit.

**Automatic onset display**. Selecting the **Show Onsets** option in the Preferences Window causes the actogram to be opened with onsets visible (i.e., as if the **Show Onsets** button had been clicked).

#### **Least-Squares Fits to Daily Measures**

**Fit 1** and **Fit 2**. Displaying a daily activity measure (except Bouts) makes two additional controls visible, Fit 1 and Fit 2. These buttons generate least-squares fits to a group of the points displayed in the actogram window. After clicking one of the buttons, click-and-drag over the region of the actogram for which you want the fit to be calculated. Click without dragging to cancel. Along with each fitted line, a menu appears showing

- Tau: the slope of the line in hours per day
- Error: the standard deviation of the horizontal distance of the points from the line
- Mean: the mean time of the line
- Alpha: the difference between means for Fit 1 and Fit 2
- Set Tau. When selected, sets the Main Window **Tau** control to the Tau specified by the slope of the fitted line.
- Counts: Displays the number of counts in the alpha and rho periods defined by the current fits to the onsets and offsets. Alpha counts are the counts between the onset fit and offset on a given day. Rho counts are counts from the offset of one day to the onset of the next. The counts are reported only for those days covered by Fit 1, except for the last day. Counts for the last day of the fit are not reported since the end of the rho period is undefined for that day. If necessary, Fit 2 is extrapolated to cover the same range of days as Fit 1. Fit 1 must be fit to the onsets and Fit 2 to the offsets, and Fit 1 must be positioned to the left of Fit 2, or an error is generated. Note that the count data can also be exported to a spreadsheet file using the ONSET -> EXPORT item in the ACTOGRAM menu (see above).
- Export: Exports the 4 values in the parameter menu to a file called " OnsetFitData", located in the same folder as the currently open file. The values (together with the file name) are appended to OnsetFitData if it already exists.

**Ext**. The fitted lines created by Fit 1 and Fit 2 extend only over the region of the actogram containing fitted points (the region you dragged over). Ext extends the fitted lines to the borders of the actogram. Click again to hide the extended lines.

**Exporting the fits to a spreadsheet**. You may export the daily times specified by the fitted lines (along with the times of the onset and offset times) to a spreadsheet file by selecting the ONSETS -> EXPORT item from the Actogram Menu (see above).

#### **Calculating Phase Shifts**

The least-squares fits to activity onsets make possible an automated calculation of phase shifts. To make the measurement, apply the fits to two different data periods. Then SHIFT-click anywhere on the line where the phase shift occurred. The bottom line of the three-line display that appears near the cursor gives the phase shift in circadian time, that is, the number of hours between the points at which Fit 1 and Fit 2 cross the day you have clicked on, times 24, divided by Tau, or  $(t1 - t2)^*24/T$ au. In most cases, you will place the fits on non-overlapping data periods, so the fit lines will not both visibly cross the day on which you measure the phase shift. No matter. CLOCKLAB internally extrapolates the lines to that day when it makes the calculation. You will notice that unless the two lines are perfectly parallel, the phase shift will be different depending on which day you shift-click on. To see the actual crossing points of the two fitted lines, click the Ext button (see above).

#### **Predicting Activity Onset**

The least-squares fits to activity onsets are useful for predicting future activity onset times. Imagine, for example, that an experiment is in progress that calls for delivering a stimulus or drug at a certain time prior to activity onset in a free-running animal. The least squares fit for the last several days of data can establish the current Tau. Extrapolating the fitted line to the following day will then give the most accurate prediction of activity onset.

Zoom in on the last several days of data (preferably with a stable Tau), select Fit 1 and then select **Predict**. The y-axis of the actogram is adjusted to include one more day at the bottom of the plot. A blue \* appears on that day where the Fit 1 line intersects it. The time of day for the prediction is printed in the Matlab Command Window. Or Shift-click on the \* to display the time of day of the prediction.

#### **Bout Analysis**

Display Bouts by selecting BOUTS from the popup menu at the bottom left of the actogram.

Four items in the BOUT submenu of the ACTOGRAM menu control bout analysis.

- SHOW displays the start of each activity bout in the actogram as a small dot.
- EXPORT creates a file listing of the day, time, length, total counts, peak count and interbout interval for each identified bout. In addition, the average bout length and average number of bouts per day are reported in the file.
- LENGTH HISTOGRAM displays a histogram of the bout lengths. Type a number into the **bins**  control to change the number of bins in the histogram.
- SERIAL CORRELATION displays a scatterplot of the interval between bout  $N+1$  and  $N+2$ , plotted against the interval between bout N and  $N+1$ . A least squares fit is applied to the plot, and the parameters of the fit displayed.

Two items in the Preferences window control how the Bouts are identified. A bout is a period during which the activity never falls below N counts per minute for longer than M minutes at a time, where N is the **Bout threshold**, and M is the **Maximum Gap Length**. Both of these paramters are set in the actogram Preferences window.

#### **Event Markers**

You may place an event marker anywhere in the Actogram by CNTL-clicking. A dialog appears in which you may type a descriptive label for the marker. The marker label appears when you run the cursor over the marker (rollover) and when the actogram is printed. To delete a marker, CNTL-click on it, and hit cancel in the label dialog.

#### **File Notes**

Selecting the Notes item in the ACTOGRAM menu opens a small window with a text edit box in it. Click anywhere in the box, type in the desired text, and click OK when finished. Notes specified in this manner will appear at the top of the actogram, periodogram, activity profile, Autocorrelogram and FFT. The notes are saved along with other actogram settings when the SAVE button in the Actogram Window is pressed. (The Save button is only visible when onsets are visible.)

#### **Printing the Actogram**

The **Print V** and **Print H** items in the ACTOGRAM menu allow you to print the actogram to the currently selected printer in either the Portrait or Landscape modes. The graph will fill the page. If you wish, MATLAB allows you to adjust the position and size of the graphs as they appear on the printed page using the "Page Position" item in the File menu. To use these setting, you must then print the actogram using the Print item in the MATLAB File menu. You will notice that the figure and axis labels will appear smaller in this case. (The CLOCKLAB print buttons adjust the font sizes before printing. The Matlab Print command bypasses this function.) You can compensate by selecting a larger font with the main window Font control, but the fonts might then look a little ungainly on the screen.

#### **Opening the Next File**

The **Next File** item in the ACTOGRAM menu opens the next (alphabetical) file in the current folder and displays its actogram using the current settings.

#### **Altering the Actogram's Appearance**

A number of options can be set in the Main Control Window and the Preferences Window to alter the appearance of the Actogram. Details are described in the help files for the two windows.

#### **Menu Items**

**LD Bar**. When this item is checked, a bar appears above the actogram in which the light/dark cycle used during data collection can be displayed. Selecting this item will redraw the actogram: any editing of onsets or schedules will be lost.

**Show Dates.** When this item is checked, the vertical axis on the actogram displays the dates of the data collection. Otherwise, the day numbers are displayed.

**Double plot.** When this item is checked, the x-axis of the actogram becomes twice Tau, and each Taulength period of data is displayed twice, once to the right of and once below the data from the previous day. Selecting this item will redraw the actogram: any editing of onsets or schedules will be lost.

#### • **Preferences window controls**

- **Show Data Gaps**: Colored lines can be drawn in parts of the actogram to indicate where there are gaps in the data.
- **Show Zero Lines**: Black lines can be drawn across each line of the actogram at the zero level.
- **Show Controls**. When copying the actogram into the clipboard for transfer to a drawing program, it is sometimes useful to hide the various buttons and other controls in the actogram window. Use the Controls checkbox in the preferences window to do this.
- If light levels have been recorded (ClockLab or Actiwatch data), several controls can be used to alter the display of the light data.

#### **Saving the Actogram**

The **Save** control (visible only when onsets are displayed) saves the current state of the actogram to a file named " filename-onsets.mat". The file is placed in the same directory as the data file. This file can only be read by Clocklab using the **Read** button. When the **Read** button is clicked, Clocklab searches for the filename-onsets.mat file in the same directory as the data file. If the file exists, it is read and many features of the actogram that were set at the time the file was saved are restored. Saved features include the STARTDATE, ENDDATE, STARTHOUR, TAU, onset and offset times, least-square fits, predictions, markers and FILENOTES. A warning is briefly displayed if the \_filename-onsets.mat file cannot be found.

When the **Open Onsets File** option is checked in the Preferences window, Clocklab searches for the \_filename-onsets.mat file and, if it finds the file, opens and applies the file automatically when the Actogram is first displayed.

### **The Autocorrelation Window**

The Autocorrelation window shows a plot of the autocorrelation of the activity for the dates specified by the Start and End Dates menus.

The autocorrelation is defined as

 $R(\text{period}) = \text{Integral}(a(t) * a(t + \text{period}))$ 

where  $a(t)$  is the data stream (activity, temperature, heart rate, etc.).

The graph is normalized so that  $R(0) = 1$ .

#### **Shift click on the graph at any point to display the period and R value at that point.**

#### **Bout Analysis**

Display Bouts by selecting BOUTS from the popup menu at the bottom left of the actogram.

Four items in the BOUT submenu of the ACTOGRAM menu control bout analysis.

- SHOW displays the start of each activity bout in the actogram as a small dot.
- EXPORT creates a file listing of the day, time, length, total counts, peak count and interbout interval for each identified bout. In addition, the average bout length and average number of bouts per day are reported in the file.
- LENGTH HISTOGRAM displays a histogram of the bout lengths. Type a number into the **bins**  control to change the number of bins in the histogram.
- SERIAL CORRELATION displays a scatterplot of the interval between bout  $N+1$  and  $N+2$ , plotted against the interval between bout N and  $N+1$ . A least squares fit is applied to the plot, and the parameters of the fit displayed.

Two items in the Preferences window control how the Bouts are identified. A bout is a period during which the activity never falls below N counts per minute for longer than M minutes at a time, where N is the **Bout threshold**, and M is the **Maximum Gap Length**. Both of these paramters are set in the actogram Preferences window.

#### **Event Markers**

You may place an event marker anywhere in the Actogram by CNTL-clicking. A dialog appears in which you may type a descriptive label for the marker. The marker label appears when you run the cursor over the marker (rollover) and when the actogram is printed. To delete a marker, CNTL-click on it, and hit cancel in the label dialog.

#### **File Notes**

Selecting the Notes item in the ACTOGRAM menu opens a small window with a text edit box in it. Click anywhere in the box, type in the desired text, and click OK when finished. Notes specified in this manner will appear at the top of the actogram, periodogram, activity profile, Autocorrelogram and FFT. The notes are saved along with other actogram settings when the SAVE button in the Actogram Window is pressed. (The Save button is only visible when onsets are visible.)

### **The FFT Window**

The FFT is prepared from the portion of the file data specified by the **Start Date**, **End Date** and **Start Hour** controls in the main window. The FFT is normalized so that the integral of the graph is equal to 1.

- **Shift-Click** anywhere in the plot window to display the x- and y-values of a point in the graph. X-values are displayed both in frequency (cycles per hour) and in period (hours).
- **Click-and-drag** to zoom the x-axis of the graph.
- **Double-Click** to un-zoom.

#### **FFT plotting preferences**

Two options may be set in the FFT window using the check boxes at the lower left. Changing either setting causes the FFT to be plotted again.

- **Power Spectrum.** Determines whether a power spectrum or amplitude spectrum is displayed. The label on the Y axis ("relative amplitude" or "relative power") shows which option is selected.
- **Blackman-Harris window.** Determines whether a Blackman-Harris window is applied to the data prior to the FFT. When the window is applied, the text "(BH)" is appended to the file name in the upper left corner of the figure.

These settings are saved in ClockLab configuration files (see the Main Window Save Settings control) and so are preserved from session to session.

### **The Periodogram Windows**

Use the Periodogram popup menu in the Main Window to display a periodogram for the data portion specified by the **Start Date**, **End Date** and **Start Hour** controls in the main window. Three types of periodogram can be displayed: Chi-squared, F, and Lomb-Scargle (see below for a description of the different types). Each periodogram window has a set of controls:

**Set Tau**. The x-axis location (period) of the peak of the periodogram is displayed near the peak itself in the blue text box. Pressing the **Set Tau** button sets the **Tau menu** in the Main ClockLab Window to **Other**, and changes the value in the **Tau edit box** to the x-axis location of the peak.

 Try displaying an actogram with **Tau** set to 24 hours and applying the following sequence of commands:

- Zoom in on a region of the actogram with a fairly constant Tau, but one that is significantly different from 24 hours.
- Click the **Set Dates** button.
- Click the **Periodogram** button in the main window.
- Click the **Set Tau** button in the Periodogram window.
- Click the **Actogram** button in the main window.

You should now have an actogram in which the activity onsets are aligned nearly vertically.

**Prefs**. Opens a preferences window in which various settings for the Periodogram can be specified.(see Preferences Window). These include the start and end periods for the x-axis of the graph, the confidence level for the green significance line, whether arhythmic animals will be identified during batch analyses, font size and name for the graph labels, and the graph background color.

**Export**. Writes the data comprising the two graphs to a spreadsheet-compatible file with three columns: period (x-axis value), the corresponding chi-squared value (blue line), and the significance level (green line).

**Zoom/Unzoom.** The y-axis of the periodogram can be zoomed/unzoomed by clicking-anddragging/double clicking in the graph window.

**Shift-click** on any point in the graph to display it's coordinates, along with the significance level for that point.

**Averaging Periodograms**: The average of individual chi-sq or F periodograms of several different animals can be prepared using the Batch Analysis window. In the Batch Analysis window, select either of the **P'gram peak** options, select the desired files, select the periodogram type, and press Go. At the end of the analysis, the average of the individual periograms will be displayed in the corresponding Periodogram Window.

Note that periodograms can take a long time to calculate and consume considerable amounts of memory. To speed up the calculation, set **BlockSize** (Main window) to a larger value, set the **Start** and **End Dates** (Main Window) to a narrower range of data, or set the **Start** and **End range** for the periodogram (Preferences Window) to a smaller range.

#### **Chi-squared Periodogram**

Calculated after the method of Sokolove and Bushell (1978). For each period value on the x-axis of the graph, the data are cut into segments with that period. These segments are averaged together to give an activity profile and the standard deviation of the profile is calculated. The more consistent the waveform is in each segment, the larger the signal (standard deviation) will be in the average. This standard deviation is then normalized by the standard deviation of the entire data set. The chi-square line is plotted in green, using the confidence level (*alpha*) set in the Preferences Window. For a confidence level of 0.01, for example, the chances of random data exceeding the chi-square line at any one point is 1/100. Chi-square is approximated according to *Biostatistical Analysis* by Jerrold H. Zar (Prentice Hall, 1984).

You may construct a periodogram from completely random data by typing "whperiod('init', 0)" at the prompt in the Matlab Command Window. With *alpha* set to 0.5, exactly half of the points in the simulated periodogram will be above the chi-square line. With *alpha* set to 0.1, 1/10th of the points will be above the chi-square line, etc. For almost all real data, most of the points in the periodogram, except for the peaks, lie far below the chi-square line, even with alpha set to 0.5. This occurs because even for animals that appear arrhythmic, the data points are not randomly distributed. So while the periodogram calculation (Blue line) is a very sensitive indicator of rhythmicity, the chi-square statistic (green line) is not an accurate indicator of the significance of a peak. It should be used only as a rough guideline.

#### **F Periodogram**

As for the chi-squared periodogram, the data are cut into segments with period p, and averaged together point by point to yield an activity profile. Instead of looking for a large signal in the activity profile, the F periodogram compares the activity profile to each of the individual segment of period p. The more similar these segments are to one another (the lower the standard deviation at each point in the segment), the higher periodogram value. See Dorrscheift and Beck (1975) for details.

The green line in the periodogram plot displays the confidence levels (*qs* in Dorrsheift and Beck). With the periodogram confidence setting (see Preferences Window) at 0.01, for example, values above the green line in the periodogram window have a 99% chance of being significant. Note that the line can

currently be calculated only for confidence settings of 0.01, 0.025 and 0.05. For other settings, the line is plotted at zero.

The F Periodogram give very similar results to the Chi-squared periodogram for many data sets, but is a little slow to calculate.

#### **Lomb-Scargle Periodogram**

The Lomb-Scargle periodogram is very different in character from the Chi-squared and F periodogram, relying instead on a form of Fourier spectral analysis. Its main strength is that it can handle records with large or frequent gaps more reliably that the Chi-squared or F periodogram. Imagine, for example, that data are sampled for several days, but with a gap of several hours occurring at a similar time each day. If these gaps were filled with zeroes and the data applied to a standard spectral analysis or periodogram, a 24-period would emerge, even if no such rhythm were present in the animal's activity. The L-S periodogram avoids this artifact. Note that in by far the majority of cases, however, occasional gaps in a record will not create significant artifacts in the Chi-squared or F periodogram.

To calculate the LS periodogram, for a given period the data are multiplied by a sine wave, squared and summed, then separately multiplied by a cosine wave, squared and summed. The resulting two sums are normalized and summed. The calculation is similar to that for a standard power spectrum, except that the sine and cosine waveforms used in the calculation contain gaps identical to those in the data set. See Press and Rybicki (1989) for an exact description of the algorithm.

Confidence levels shown in the program (green horizontal line) are calculated as

$$
-\ln(1 - \exp(2/n - \ln(1 - \alpha p))
$$

where *n* is the number of sampled data points and *alpha* is the confidence limit chosen in the Preferences Window (0.001, 0.01, etc). Note that *n*, the number of data points used in the calculation, is affected by the **BlockSize** setting in the main window, and so is not directly related to the actual resolution of the data collection. For example, assume that the data were collected at 30 minute intervals and **BlockSize** is set to 5 minutes. ClockLab automatically resamples data into 1-minute intervals for its internal calculations, and so the 6 adjacent data points that cover each period of 30 minutes are not independent measures. As a result, the confidence level calculated for a blocksize of 5 will be inaccurate. *Be sure to set the* **BlockSize** *control to a value equal or exceeding the sampling interval of your original data.* 

In addition, the confidence level calculation above assumes normally distributed data points, which is not always a good assumption for circadian data.

For a much more detailed consideration of the use of the LS periodogram, see Van Dongen et al. (1999). These authors have made available a Matlab routine for calculating the LS periodogram and for carefully evaluating the significance of the various peaks that appear in the periodogram.

#### **References**

Dorrscheift, G.J. and Beck, L. (1975) Advanced methods for evaluating characteristic parameters (tau, alpha and rho) of circadian rhythms. *Journal of Mathematical Biology* **2**:107-121.

Press, W.H. and Rybicki, G.B. (1989) Fast Algorithm for spectral analysis of unevenly sampled data. *The Astrophysical Journal* **338:**277-280.

Sokalove, G. and Bushell, W. (1978) The Chi Square Periodogram: It's utility for analysis of circadian rhythms. *Journal of Theoretical Biology* **72**:131-160.

Van Dongen, H.P.A., Olofsen, E, VanHartevelt, J.H, and Kruyt, E.W. (1999) A procedure of multiple period searching in unequally spaced time-series with the Lomb-Scargle method. *Biological Rhythms Research* **30**,149-177.

### **The Time Series Window**

Displays the activity counts as a continuous function of time. Only the portion of the file specified by the main window START and END DATES controls is displayed. The BLOCKSIZE menu in the main window determines how many points per hour are displayed. The x-axis is labeled in days.

**Click** or **Click-and-drag** on a portion of the graph to zoom in.

**Shift-click** to zoom out.

**Double-click** to zoom out to display the entire graph.

**Export** prompts for a new file name. The y-values of each point in the plot are exported to the file in spreadsheet format. Note that **Export** differs from the **Write File** function in the main window. **Write File** creates files in ClockLab's native format and that can be read by Clocklab itself. Exported files cannot be read by ClockLab but can be read by text editing and spreadsheet programs.

## **The Batch Analysis Window**

The controls in the Batch Analysis window are designed to start a batch Analysis on multiple files. Open the window by clicking the Batch Analysis button in the Main Window.

**The file list box** to the left of the window list the directories and files contained within the current directory (that is, the directory that contains the last data file you opened).

- Double-click on ".." to move up one level to the directory that contains the current directory.
- Double click on one of the subdirectory names to move down a level.
- Click on a single file to select it for inclusion in the analysis.
- Shift-click on a single file to select all files between it and the most recently selected file.
- Control-click to select or deselect non-contiguous files.
- Control-click and drag to select multiple non-contiguous files.
- **Select All** and **Unselect All** select or unselect the entire list of files.

**Batch analyses.** Click on the checkbox for an analysis to have it included in the output. Selecting an analysis makes visible the controls for setting its parameters.

• **P'gram peak1**.The TAU, amplitude, and significance value of the main peak of the periodogram, calculated from time period set in the **start date** and **end date** menus to the right of the checkbox. Note that if the "**Indicate Arrhythia**" checkbox is checked in the Preferences window, those animals for which the periodogram never rises above the significance line are indicated by "NaN" (Not a Number) in the batch output file.

- **P'gram peak2.** The TAU, amplitude, and significance value of the second largest peak of the periodogram, calculated from time period set in the **start date** and **end date** menus to the right of the checkbox.
- **Average Periodogram.** This analysis does not have its own button. But at the end of the batch analysis, if either **P'gram peak** is selected, the periodogram that is now displayed is the AVERAGE of the periodograms of all the animals selected for analysis. The Chi-square line is deleted since it no longer has the same meaning it does for individual periodograms.The color of the plot also changes. Shift-click on the peak to find it's period and value.
- **FFT Peak**.The Tau and amplitude of the FFT calculated from data within the set time period.
- **Onset Tau/Err**. A least squares fit to the onsets within the specified period is constructed, and the Tau and error of the fit is reported (see Actogram Help).
- **Phase angle**. Two least squared fits are constructed. The first fit is calculated(from the **onsets** or **offsets** as determined by the **onsets** check box) starting on the **StartDate** and ending on the **Target Day**. The second fit is calculated from onsets (or offsets) starting on the Target Day and ending on the **EndDate**. The Phase shift is calculated from the two fits on the Target Day using a Tau of 24 hours.
- **Avg counts**. The average counts per minute for the specified period.
- **Daytime activity.** Reports the average number of counts per day during the alpha period, the rho period, and the total counts per day, and the percentage of counts that occurred during the alpha period. The menus to the right of the checkbox control the start date and end date for the calculation. The On and Off text boxes determine the alpha period (set in hours).
- **Day 1 counts**. The total counts for the 1st day of the file.
- **Alpha**. Fits are applied to the automatically identified activity onsets and offsets for the period specified in the start and end date menus next to the "alpha" checkbox. The mean horizontal distance between the two fitted lines is reported. This the same calculation that is reported in the "alpha" item of the FIT1 or FIT2 popup menus in the actogram window.

Go. Perform the analysis. The analysis output is sent to a tab-delimited a file called " batch" in the directory containing the analyzed files.

**Average Files.** When this button is clicked, none of the batch analyses are performed. Instead, the count records from each of the selected files are averaged together to make a single virtual animal. The resulting averaged count record is loaded into the program and given the name of the currently selected folder. The virtual animal data can be analyzed exactly as if it were an individual animal, using all the tools available in ClockLab.

- Records are normalized prior to averaging: Each record is divided by the mean of the activity.
- Records are averaged starting at day 1, regardless of date.
- The start of each individual record is padded backwards from its start to midnight of the first day before averaging, so that the averaged record starts at midnight of the first day.
- If not all of the selected files are of the same length, the averaged record will be as long as the longest individual record. Shorter files are padded with zeros at the end before averaging.

It is up to the user to insure that each of the selected animals has been treated identically and in synchrony with one another relative to day 1 of the file. For example, two files need not have been collected starting on the same day. If, however, each animal has been treated with a light pulse, the pulse should occur at the same time relative to the starting day of the files.

**Median Files.** Similar to **Average Files**, but instead of averaging the records of the selected files, the point-by-point median of the selected files is calculated. No normalization is performed on the individual records prior to the median calculation.

Note: The median calculation is extremely memory intensive. If you encounter an Out of Memory error on the Macintosh, quit Matlab, find and select the Matlab application icon, and type COMMAND (APPLE) - I. Select Show Memory, and increase the preferred size. On the PC, when memory is tight, the loading of the individual files will slow down dramatically as Matlab starts to use virtual memory. Quit all other applications to free up as much memory as possible.

**Save Config.** Saves the checkboxes and parameters into the main configuration file so that they are restored the next time the window is opened.

**Cancel.** Closes the window.

## **The Batch Print Window**

The controls in the Batch Print window are designed to start a batch printing of actograms or periodograms for multiple files. Open the Batch Print window by clicking the Batch Print button in the Main Window.

**The file list box** to the left of the window list the directories and files contained within the current directory (that is, the directory that contains the last data file you opened).

- Double-click on ".." to move up one level to the directory that contains the current directory.
- Double click on one of the subdirectory names to move down a level.
- Click on a single file to select it.
- Shift-click on a single file to select all files between it and the nearest already-selected file.
- Control-click to select or deselect non-contiguous files.
- Control-click and drag to select multiple non-contiguous files.
- Use the **Select All** and **Unselect All** buttons to the right when needed.

**Layout**. You may have each graph printed on a separate sheet of paper, or have several graphs tiled onto a single page. If you select "3 x 3", for example, the selected files will be printed 9 to a page. The last page printed may have fewer than 9 graphs on it, depending on how many are selected from the file list. When the "Y Scale" menu in the Main Window is set to "fixed", only one actogram from each file is printed with the selected number of lines starting from the Start Date setting in the main window.

Note: When actograms are printed 1 to a page, you may use the **Show Onsets** option in the Preferences Window to have the actograms printed with automatically-identified activity onsets visible. In addition, the **Open Onsets File** option will automatically open and read any existing \_filename-onsets.mat files (See Saving the Actogram).

**Actogram/Periodogram/Activity Profile.** Determines whether actograms or periodograms or Activity profiles are displayed and printed for the selected files.

**Print**. Once the files are selected click the Print button. Each file will be opened in turn, an actogram or periodogram displayed and then printed to the currently selected printer. Actograms will be displayed using the settings in the Main window.

**Portrait/Landscape.** These buttons determine whether the printouts will appear in portrait or landscape mode (vertical or horizontal on the page).

**Done**. Closes the window. You may also use the standard close-box in the window's tool bar.

**Printing portions of the data in the selected files:** Each file is opened using the "Preserve Dates" option in the Preference Window. To print each file in its entirety, no matter what the starting and ending dates, uncheck the "Preserve Dates" option. To print the same portion of each file, select the Preserve Dates option and set the Start and End Date menu in the Main Window. The whole file will be printed for those cases in which the date range of the file does not overlap the date range selected.